**Министерство науки и высшего образования Российской Федерации**

**Федеральное государственное бюджетное образовательное учреждение высшего образования Санкт-Петербургский горный университет**

**Кафедра геоэкологии**

# **КОМПЬЮТЕРНЫЕ ТЕХНОЛОГИИ В ОБЛАСТИ ЗАЩИТЫ ОКРУЖАЮЩЕЙ СРЕДЫ**

*Методические указания к курсовой работе для студентов магистратуры направления 05.04.06* 

> **САНКТ-ПЕТЕРБУРГ 2019**

УДК 502.3/.7 (073)

**КОМПЬЮТЕРНЫЕ ТЕХНОЛОГИИ В ОБЛАСТИ ЗАЩИТЫ ОК-РУЖАЮЩЕЙ СРЕДЫ**: Методические указания к курсовой работе / Санкт-Петербургский горный университет. Сост. *Т.А. Петрова.* СПб, 2019. 16 с.

Курсовая работа по курсу «Компьютерные технологии в области защиты окружающей среды» должна выработать у магистрантов умение самостоятельно применять на практике знания, полученные на лекциях и лабораторных занятиях. Работа носит прикладной характер и должна показать умение студентов обобщать практический материал, пользоваться научной, методической и учебной литературой, делать выводы по проблеме исследования, а также суметь показать пути совершенствования природопользования и охраны окружающей среды.

Предназначены для студентов магистратуры направления 05.04.06 «Экология и природопользование» (программа «Экологический мониторинг и охрана окружающей среды»).

Научный редактор проф. *М.А. Пашкевич.* 

Рецензент *А.В. Туртанов* (АО «Апатит»)

 Санкт-Петербургский горный университет, 2019

#### **ВВЕДЕНИЕ**

Цель преподавания дисциплины «Компьютерные технологии в области защиты окружающей среды» - формирование у студентов базовых знаний в сфере программной обработки результатов экологического мониторинга, математического моделирования техногенной нагрузки и прогнозирования её динамики, подготовка выпускников к решению профессиональных задач, связанных с разработкой методов и средств экологического мониторинга и защиты окружающей среды.

Основные задачи дисциплины:

- изучение основных возможностей программных продуктов, предназначенных для обработки экспериментальных данных в сфере защиты окружающей среды, а также областей применения этих программных продуктов;

- овладение методами математического и картографического моделирования техногенной нагрузки и прогнозирования динамики её формирования, использование возможностей программной обработки экспериментальных данных при организационноуправленческой деятельности в области разработки и внедрения природоохранных мероприятий;

- формирование представлений о методах и средствах программной обработки экспериментальных данных в области охраны окружающей среды;

- формирование навыков работы в программных продуктах MapInfo, Golden Software Surfer, ScanEx Image Processor;

- формирование навыков практического применения математических и картографических моделей для составления прогноза изменения интенсивности техногенной нагрузки.

Целью курсовой работы является построение тематической карты распространения загрязняющих веществ в атмосферном воздухе.

## 1. ЭТАПЫ ВЫПОЛНЕНИЯ КУРСОВОЙ РАБОТЫ

На первом этапе выполнения курсовой работы осуществляется загрузка растровой топографической карты в программу MapInfo. Для этого при запуске в диалоге начала сеанса следует указать «Открыть сразу Таблицу» и выбрать требуемое изображение. Предварительно стоит изменить формат с MapInfo (\*.tab) на Растровый снимок.

Растровым изображением называется изображение, представленное двумерным массивом точек (пикселей), каждая из которых имеет свой цвет. В монохромных, или бинарных растровых изображениях любая точка может иметь только один из двух цветов: чёрный или белый. Эти точки называются растровыми точками. Каждый пиксель на растровом поле соседствует с восьмью другими, которые образуют растр. Растровые изображения могут быть получены сканированием оригинального изображения с бумаги, преобразованием видеоизображения специальным декодером или с помощью программы редактора растра.

Итак, растровое изображение - изображение, сформированное построчно из отдельных точек растра, имеющих различную степень яркости и разный цвет. В данном контексте - это компьютерное представление графического материала (карт, аэрофотоснимков) в виде матрицы растровых элементов (строк и столбцов).

В MapInfo растровые изображения используются как «растровая подложка» для создания по ней объектов векторной карты либо для совместного анализа растрового изображения с нанесенными поверх векторными слоями. МарInfo поддерживает семь форматов растровых файлов: BMP, GIF, JPEG, PCX, SPOT, TARGA, **TIFF** 

Следующим этапом является регистрация или привязка привязку растрового изображения к определенным точкам на поверхности земли. Регистрация изображения проводится для того, чтобы MapInfo показывала растровое изображение правильным образом в окне «карты» в соответствии с выбранной картографической проекшией

Регистрация проводится в диалоге «Регистрация изображения»

MapInfo откроет диалог «Регистрация изображения». Нажатие на кнопку «Проекция» вызывает диалог «Выбор проекции» в данном диалоге необходимо выбрать проекцию Гаусса-Крюгера (Пулково 1942), а также номер 6-и градусной зоны. Номер 6-и градусной зоны определяется по топографической карте как первая цифра (если полная координата состоит из 4 цифр) или первые 2 цифры (если полная координата состоит из 5 цифр) координат по оси Y (ось ординат);

Следующим шагом геопривязки является расстановка реперных точек в диалоге «Регистрация изображения» будет доступна кнопка «Новая». Увеличив до необходимой степени верхний левый угол изображения, выберите курсором первую точку на растре, т.е., например, перекрестье верхнего левого угла планшета. Нажмите и отпустите левую клавишу мыши в выбранном перекрестье, и на экран будет выведен диалог «Добавить контрольную точку». Введите в окошко диалога «Добавить контрольную точку» координаты Карты, которые предварительно должны быть вычислены для данного планшета, учитывая его масштаб и единицы измерения. Нажмите на кнопку «OК». Контрольная точка создана. Повторите предыдущие шаги для определения второй, третьей и четвертой контрольных точек перекрестий планшета.

В результате привязки растрового изображения создается TAB файл. Растровые изображения необходимо регистрировать только один раз. В дальнейшем можно пользоваться уже привязанными изображениями и редактировать параметры привязки.

После того, как были введены несколько контрольных точек, в верхнем окне появится информация об ошибках привязки в дискретных единицах растра - пикселях. Значение ошибки не должно превышать 3-х пикселей.

Чтобы уменьшить ошибку точки необходимо:

Позиционировать курсор на строку с наибольшим значением ошибки; Нажать кнопку «Показать» и в окне растра будет найдена интересующая Вас точка; Нажать на кнопку со знаком «+» и увеличить изображение перекрестья на растре с найденной точкой; Курсор поставить на небольшом расстоянии слева\справа и верху\внизу от найденной точки. После этого вы увидите в большую или меньшую сторону изменилась ошибка точки; Методом подбора добейтесь наименьшего значения ошибки точки.

Нажмите на кнопку «OK» после того как все контрольные точки будут добавлены/исправлены.

Теперь в окне карты появится привязанный растр в виде новой Карты.

Далее необходимо осуществить оцифровку привязанного растра, путем создания векторных слоев.

**Слой** – это структурная единица карт в MapInfo. В MapInfo карта, как правило, состоит из нескольких наложенных один поверх другого слоев (например, слоя улиц, наложенного поверх слоя городов, наложенного поверх слоя государств). Когда таблица показывается в одном из окон Карты, ей сопоставляется отдельный слой в данном окне Карты. Почти все слои соответствуют открытым таблицам. **Косметические слои** – содержат временно наносимые на карту изображения (например, подписи). Каждое окно Карты содержит Косметический слой. Каждый слой представляет различные коллекции географических объектов. Косметический слой – это изначально пустой слой, лежащий поверх всех прочих слоев. Он используется для рисования. В него помещаются подписи, заголовки карт, разные графические объекты. Косметический слой всегда является самым верхним слоем Карты. Его нельзя удалить из окна Карты. Нельзя изменить также и его положение по отношению к остальным слоям. Можно сделать Косметичесий слой изменяемым и/или доступным. Для выбора оформления объектов различного типа в Окна просмотра в MapInfo Professional в Косметическом слое используйте команды из меню Настройки: Стиль линии, Стиль области, Стиль символа или Стиль текста соответственно. Если Косметический слой является изменяемым, можно получить доступ к настройкам стилей из панели инструментов. Содержимое Косметического слоя пропорционально привязано к размерам карты. Объекты карты (кроме символов) и текст на Косметическом слое пропорциональны масштабу карты.

В MapInfo имеется полный набор инструментов и команд для рисования и редактирования графических объектов. Эти средства позволяют создавать и изменять объекты на картах. Кроме того, они дают возможность менять цвета объектов, типы штриховок и линий, символов и вид текста на карте. С помощью этих инструментов и команд можно не просто корректировать существующие объекты карты, но можно рисовать различные объекты, которые затем можно использовать при географическом анализе. Например, можно рисовать окружности, полигоны и другие области, а затем использовать их для поиска точек или других объектов. Рисовать и редактировать объекты на карте можно только в том случае, если слой является изменяемым.

Карты в MapInfo состоят из слоев с объектами. Основных типов объектов 5:

- Площадные объекты: замкнутые полигоны, территории, округа, городские районы, зоны бедствий или коммерческих интересов и т.д. эллипсы и прямоугольники, представляющие регионы, территории, округа, городские районы, зоны бедствий или коммерческих интересов и т.д.

- Точечные объекты: адреса клиентов, ресторанов, бензозаправок и т.д. Точки могут быть объединены в группы точек.

- Линейные объекты: незамкнутые объекты, имеющие длину. Линии, дуги и полилинии, обычно используются для отображения дорог, рек, коммуникаций и т.д.

- Текстовые объекты: названия городов, подписи к географическим объектам, заголовки карты и т.д..

После оцифровки топографической карты следует этап создания тематической карты распределения загрязняющих веществ в почвах Васильевского острова города Санкт-Петербурга, исходные данные выдаёт преподаватель индивидуально.

Изначально на имеющуюся векторную карту наносятся точки отбора проб почв. После нанесения точек на карту их нужно сохранить как отдельный слой. Далее информация о точке заносится в список (таблицу). Для того, чтобы иметь возможность записать координаты объектов, необходимо выполнить команды «Программы - Каталог программ». Рядом с программой «Записать координаты объекта» поставить галочку «Загрузить».

Для записи координат используются следующие команды: «Программы – Записать координаты объекта – Записать координаты объекта...».

Внесение данных осуществляется следующим образом: открыть список для внесения данных можно с помошью команды «Окно - Новый Список», или нажав соответствующую пиктограмму. В появившемся диалоговом окне выбрать слой с нанесенными точками отбора проб. Для каждой точки вносятся данные о коэффициентах контрастности веществ.

Заключительным этапом выполнения курсовой работы является построение тематической карты и выбор метода интерполяции, а также настройка отображения поверхности, где можно выбрать количество интервалов построения и их цветовую гамму.

Поверхность - это вид тематической карты, которая строится по непрерывно распределенным данным. Имеющиеся значения точек интерполируются так, чтобы каждой ячейке создаваемой растровой поверхности соответствовало свое значение. Файл поверхности, полученный после интерполяции, будет показан как растровое изображение в окне карты.

В МарІпбо существуют два интерполятора для создания регулярных тематических слоев - методом взвешенных обратных дальностей (Inverse Distance Weighting - IDW) и триангуляции нерегулярных сетей (Triangulated Irregular Network - TIN). При выполнении курсовой работы обучающийся должен самостоятельно выбрать метод, который наиболее адекватно отражает картину распространения загрязняющих веществ в почвах.

## 2. СТРУКТУРА КУРСОВОЙ РАБОТЫ И ЕЕ КРАТКАЯ **ХАРАКТЕРИСТИКА**

Структура курсовой работы строится обычно в указанной ниже послеловательности:

- титульный лист;
- задание;
- аннотация;
- оглавление;
- введение;
- основная часть:
- заключение;

- библиографический список.

Примерный объем курсовой работы составляет 20-30 страниц. Ввеление к исследовательской работе должно содержать краткую характеристику проблемы давать оценку современного состояния и целесообразности поиска путей ее решения. На основании этого в конце введения ставится цель и задачи исследования, достижению которой посвящается основная часть работы. При формулировке целей и задач курсовой работы необходимо руководствоваться следующими положениями: цель курсовой работы должна соответствовать ее названию, вытекающему из характера задания, выданного или утвержденного руководителем. Задачи служат поэтапными шагами для достижения поставленной цели. Формулировки задач, как правило, соответствуют названиям глав или разделов основной части работы.

Основная часть работы включает в себя обзор литературы по заданной теме, изложение методики выполняемой работы, теоретическую часть, комментарии и обсуждение полученных результатов. В соответствии с этим основную часть текста по выбору обучающегося делят на главы, разделы, параграфы, при необходимости, на пункты. Как правило, в структуре основной части текста должны присутствовать следующие главы и (или) пункты.

1. Литературный обзор. По разрабатываемой теме студентом рассматривается научная литература и другие источники информации за последние годы (если есть необходимость, помещается краткий исторический обзор, касающийся изучению рассматриваемого вопроса).

Особое внимание следует уделить дискуссионным вопросам. Необходимо рассмотреть проблему с разных точек зрения, сформулировать свое отношение к ним, продемонстрировав самостоятельность суждений.

Наличие точных ссылок на литературные источники придает работе более убедительный характер. Количество использованных литературных источников - не менее пяти (в случае чисто литературного исследования - не менее десяти). В процессе изучения литературных источников следует обращать внимание и на приводимые в них цифровые данные, брать на заметку методы анализа способы

подачи материала (схемы, таблицы, рисунки). Возможно представление своего материала в сходной с каким-либо литературным источником форме и проведение сравнительного анализа.

2. Материал и методы. Здесь помещают информацию об использованном в курсовой работе материале. Это может быть источник его получения, количественные, качественные характеристики, сферы применения, годы исследований, краткая характеристика места исследований.

Здесь же студент излагает суть использованных в работе методик, приводит формулы, использованные для расчета, дает обоснование правильности их использования со ссылками на соответствующую литературу.

3. Результаты. В этой главе студентом приводятся полученные им результаты (расчеты) в табличной, картографической или иной форме. В процессе обсуждения автор курсовой работы приходит к некоторым обобщающим положениям, которые помещаются здесь же по ходу обсуждения.

4. Заключение содержит основные теоретические выводы, к которым пришел студент за период выполнения работы. В нем должны содержаться только те положения (в форме выводов, обобщений, рекомендаций), которые отражены в предыдущих главах работы. Объем заключительной главы должен содержать не более 3 страниц.

## 3. ОБШИЕ ТРЕБОВАНИЯ К ОФОРМЛЕНИЮ ПОЯСНИТЕЛЬНОЙ ЗАПИСКИ

Пояснительная записка должна быть оформлена средствами текстового процессора Microsoft Word. Для правильного оформления текста пояснительной записки следует осуществить перечисленные ниже назначения.

1) Включение режима автоматического переноса слов. Перевод строки Microsoft Word делает автоматически. Для включения режима автоматического переноса последнего слова строки используется команда меню Сервис Язык Расстановка переносов... Переноса слов в заголовках не производить.

2) Страницы курсовых работ следует нумеровать арабскими цифрами, соблюдая сквозную нумерацию по всему тесту, включая приложения. Номера страниц на титульном листе и на листе с заданием не проставляются, но страницы эти включаются в общую нумерацию. **Вставка номеров страниц** производится через меню **ВставкаНомера страниц**. В диалоговом окне необходимо задать место расположения номеров (внизу страницы; по центру).

3) **Установка параметров страницы**. Перед началом ввода текста следует определиться с ориентацией используемых листов бумаги (книжная или альбомная), с отступами от границ листа (полями). Для этого служит команда **Параметры страницы...** из меню **Файл**. Параметры устанавливают в диалоговом окне. Печать должна быть односторонней, ориентация, в основном, книжная. Поля: верхнее, нижнее и правое по 2,5 см, левое 3,0 см; колонтитулы: от края до колонтитула верхнего 1,25 см; нижнего 1,6 см; переплет 0 см.

4) **Установка отступов**. При форматировании документа необходимо установить параметры абзацев. **Форматирование абзаца** производится через меню **ФорматАбзац**. Абзацный отступ (отступ первой строки) должен быть равен 1,25 см.

5) **Выравнивание текста**. Выравнивание строк текста в абзаце в общем случае должно быть по ширине, а выравнивание строк заголовков - по центру символьного поля.

6) Microsoft Word позволяет устанавливать различные **межстрочные интервалы**, т.е. расстояния между строками. В пояснительной записке межстрочный интервал должен быть **полуторным**, в заголовке между названиями разделов и подразделов - **одинарным**. Командой **ФорматАбзац** также следует установить **запрет висячих строк**.

7) **Шрифтовое оформление текста**. Шрифт следует использовать **Times New Roman**, по начертанию – обычный, для заголовков – полужирный, прописными буквами, размер 12 пт. В случае заголовка, занимающего три строки и более, размер шрифта 11 пт. Размер шрифта колонтитула 10 пт. (например, номеров страниц).

8) Части, разделы и пр. имеют **нумерацию арабскими цифрами**. Система нумерации должна быть сквозной, например: 1; 1.1; 1.1.1; 1.1.2; 1.1.3; 1.2; 1.3; 1.3.1; 1.3.2 и т.д. Если раздел (подраздел)

имеет только один пункт, то этот пункт не нумеруют. Заголовки, начиная с четвертого уровня, не нумеруют и в СОДЕРЖАНИЕ не включают. В пояснительной записке заголовок четвертого уровня выполняют строчными буквами (первая буква – прописная), полужирным курсивом. Наименования частей, разделов должны быть как можно более краткими. Если заголовок содержит несколько предложений, но занимает одну строку, то каждое предложение завершают точкой, исключая последнее; если же каждое предложение заголовка занимает отдельную строку, точки не ставят нигде.

9) Средствами Microsoft Word следует создать **СОДЕРЖАНИЕ**.

**Титульный лист пояснительной записки**. Образцы титульных листов курсовой работы приведены в Приложениях 1 и 2.

**Задание на работу** выдаёт руководитель работы и утверждает заведующий кафедрой.

## **РЕКОМЕНДАТЕЛЬНЫЙ БИБЛИОГРАФИЧЕСКИЙ СПИСОК**

1. *Овчинников В.А.* Программирование для MapInfo на примерах. Учебник. – М.: Мо-сква, 2011. - 181 с.

2. *Пашкевич М.А., Петрова Т.А.* Картография природопользования с основами ГИС: учебное пособие. - СПб.: Экспертные решения, 2017. - 272 с.

3. *Петрова Т.А.* ГИС в экологии и природопользовании: Учебное пособие. - СПб.: На-циональный минерально-сырьевой университет «Горный», 2013. – 71 с.

4. *Федотова Е.Л.* Информационные технологии в профессиональной деятельности: учебное пособие. - М.: ИД «ФОРУМ»: ИНФРА-М, 2018. — 367 с.

5. *Шпаков П.С.* Основы компьютерной графики: учебное пособие / П.С. Шпаков, Ю.Л. Юнаков, М.В. Шпакова. - Красноярск: Сиб. федер. ун-т, 2014. - 398 с.

#### **Приложение 1**

#### **ПРИМЕР ТИТУЛЬНОГО ЛИСТА КУРСОВОЙ РАБОТЫ**

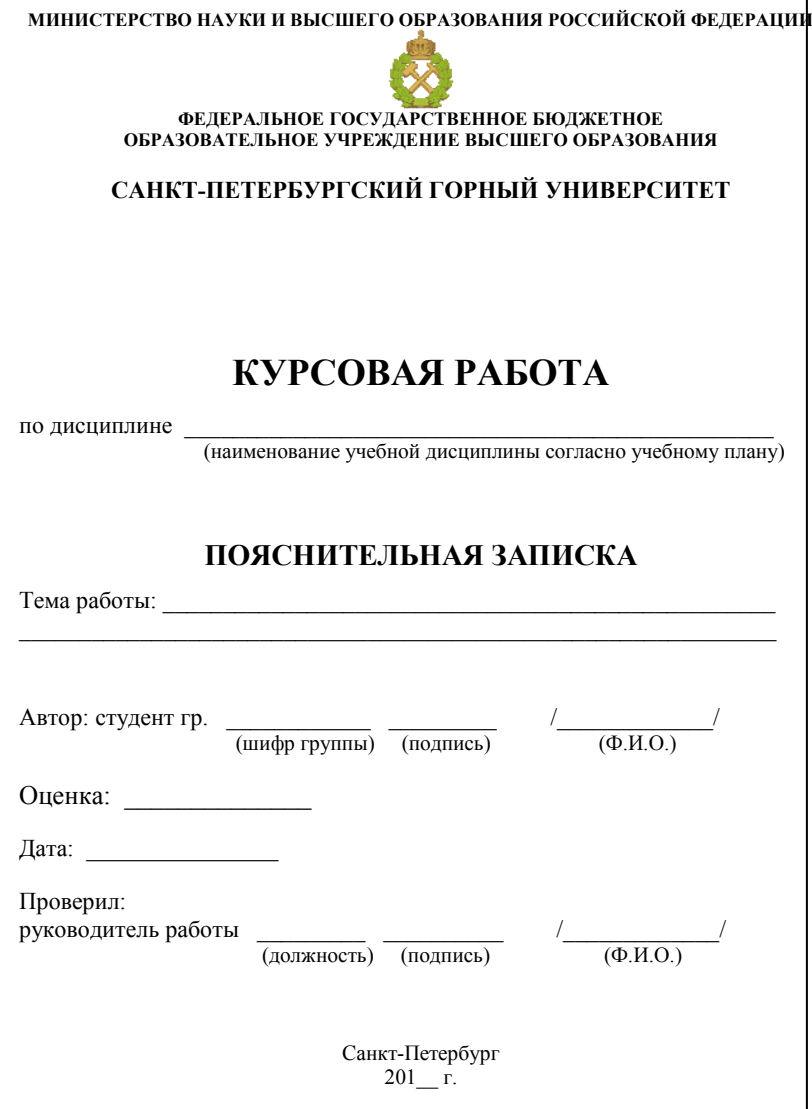

#### **Приложение 2**

#### **ПРИМЕР ЛИСТА С ЗАДАНИЕМ НА КУРСОВУЮ РАБОТУ**

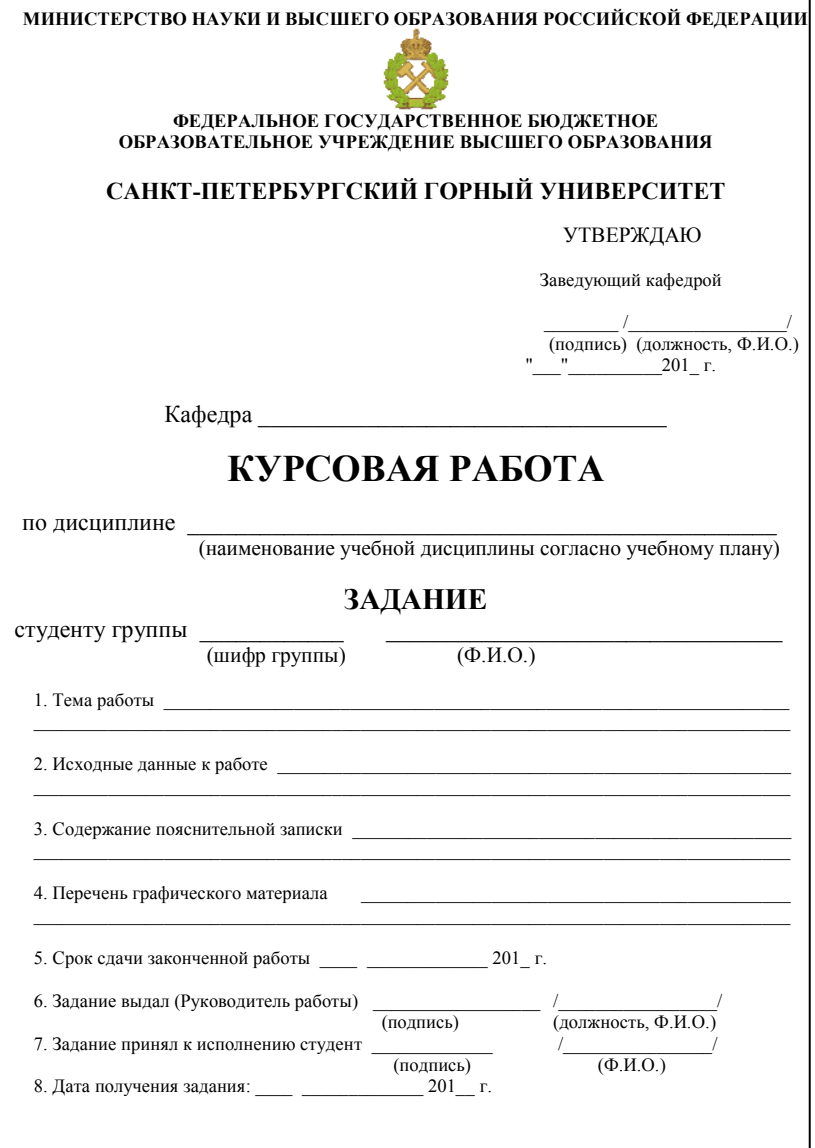

## **СОДЕРЖАНИЕ**

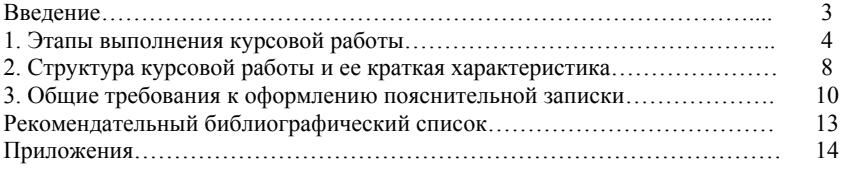

#### **КОМПЬЮТЕРНЫЕ ТЕХНОЛОГИИ В ОБЛАСТИ ЗАЩИТЫ ОКРУЖАЮЩЕЙ СРЕДЫ**

*Методические указания к курсовой работе для студентов магистратуры направления 05.04.06* 

Сост. *Т.А. Петрова*

Печатается с оригинал-макета, подготовленного кафедрой геоэкологии

Ответственный за выпуск *Т.А. Петрова*

Лицензия ИД № 06517 от 09.01.2002

Подписано к печати 20.02.2019 . Формат  $60 \times 84/16$ . Усл. печ. л. 0,93. Усл.кр.-отт. 0,93. Уч.-изд.л. 0,8. Тираж 75 экз. Заказ 111. С 47.

Санкт-Петербургский горный университет РИЦ Санкт-Петербургского горного университета Адрес университета и РИЦ: 199106 Санкт-Петербург, 21-я линия, 2